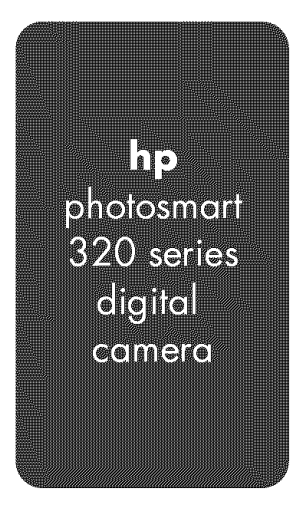

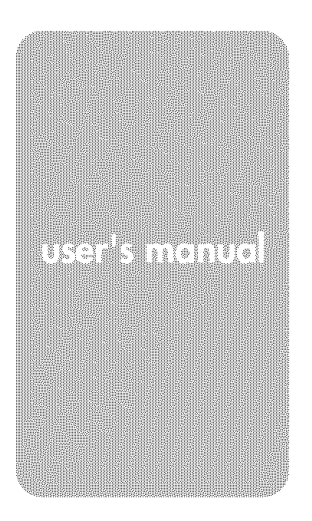

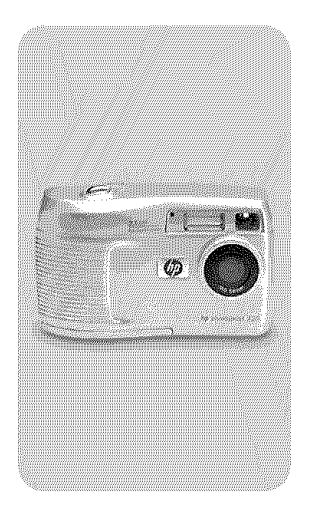

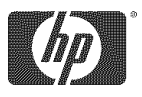

invent

#### Trademark and copyright information

© Copyright 2002 Hewlett-Packard Company

All rights are reserved. No part of this document may be photocopied, reproduced, or translated to another language without the prior written consent of Hewlett-Packard Company.

The information contained in this document is subject to change without notice. Hewlett-Packard shall not be liable for errors contained herein or for consequential damages in connection with the furnishing, performance, or use of this material.

Microsoft<sup>®</sup> and Windows® are U.S. registered trademarks of Microsoft Corporation.

Apple, Macintosh, and Mac are registered trademarks of Apple Computer, Inc.

 $\sum$  SD Logo is a trademark.

#### Ma\_÷\_ials *disposal*

This HP product contains the following materials that might require special handling at end-of-life:

- Alkaline manganese dioxide-zinc or lithium-iron disulfide AA batteries.
- Lead in the solder and some component leads.

Disposal of this material can be requlated because of environmental considerations. For disposal or recycling information, please contact your local authorities or the Electronic Industries Alliance (EIA) (www.eiae.org).

# Table of Contents

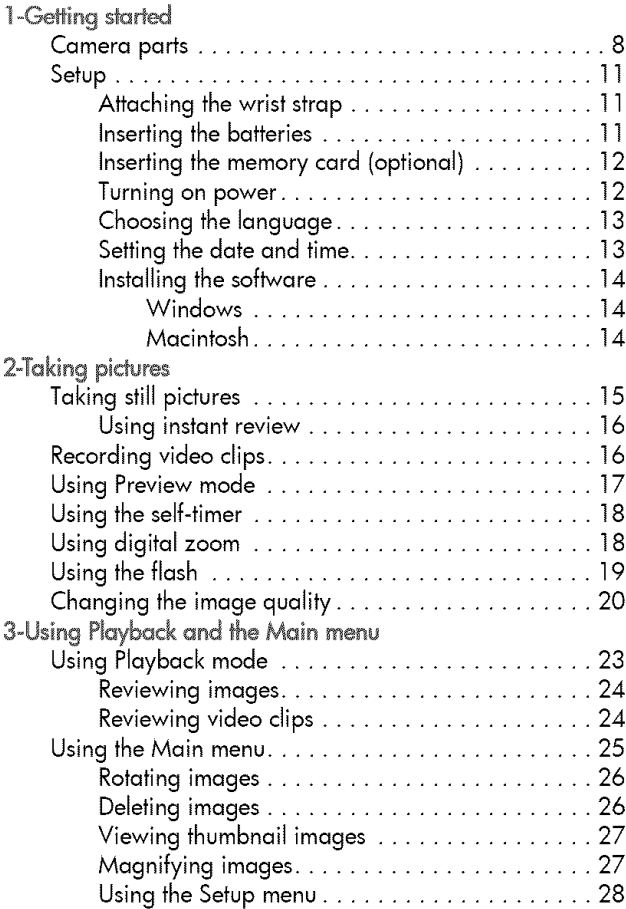

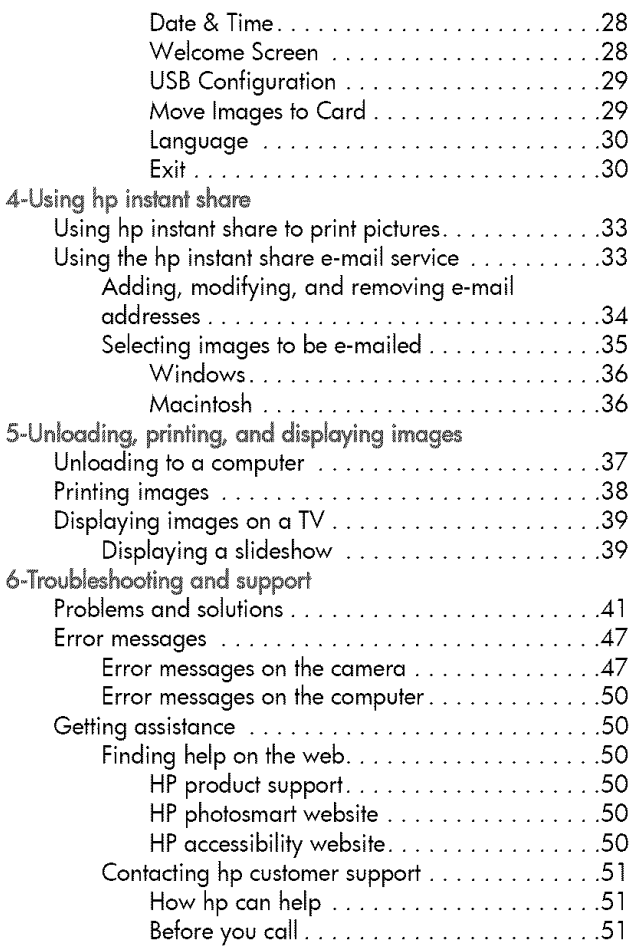

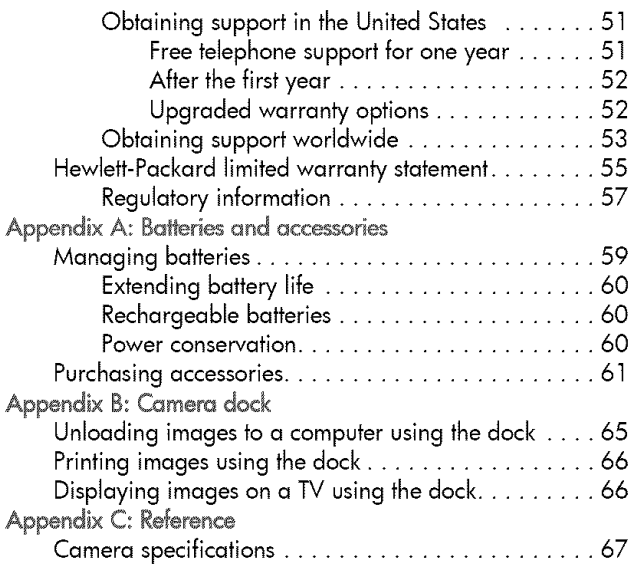

hp photosmart 320 user's manual

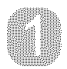

# @eHing started

The HP Photosmart 320 digital camera is a 2.1 mega-pixel camera with digital zoom capability and 8 MB of internal memory. You can add additional memory by purchasing an optional memory card.

You can use the Share menu to select images that you want to print or e-mail. Then, you automatically print or e-mail your selected pictures when you connect to your computer. You can Bypass the computer altogether and print your selected pictures directly on certain HP printers.

You can enhance your experience by purchasing an HP Photosmart 8881 Camera Dock. The Camera Dock allows you to easily download images to a computer, send images to a printer, or view images on a television (TV) individually or as a slideshow.

NOTE A camera Dock Insert is included in your camera box. This insert enables your camera (and others of the same model) to use the HP Camera Dock Please do not use it without the

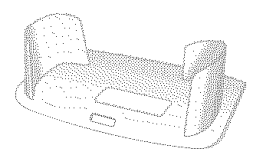

Camera Dock, and DO NOT discard it. Instructions for its use are included with the Camera Dock as well as in Appendix B of this manual.

## **Camera parts**

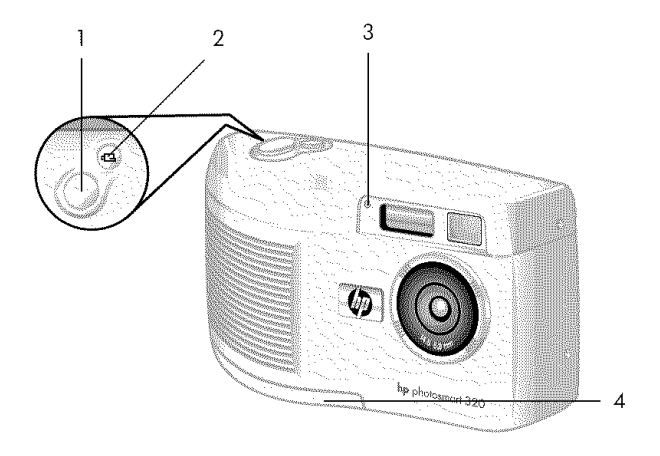

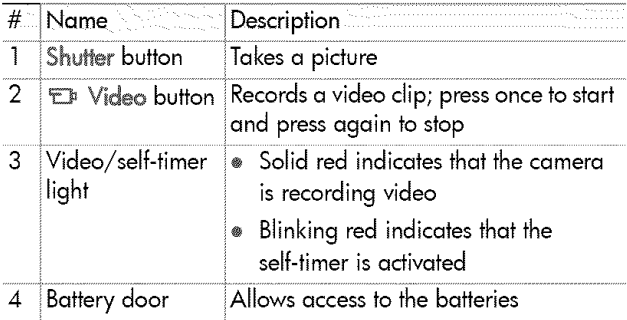

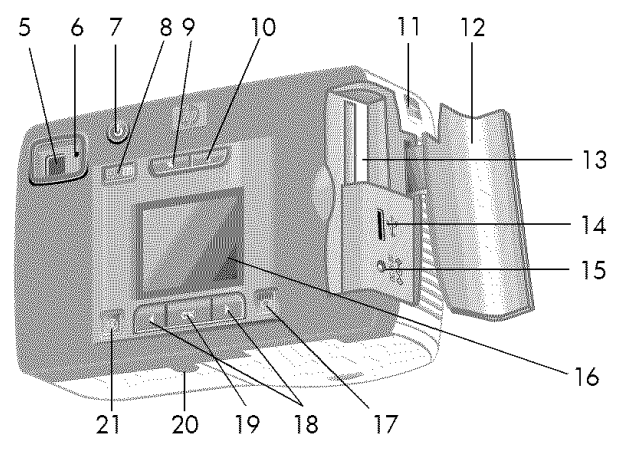

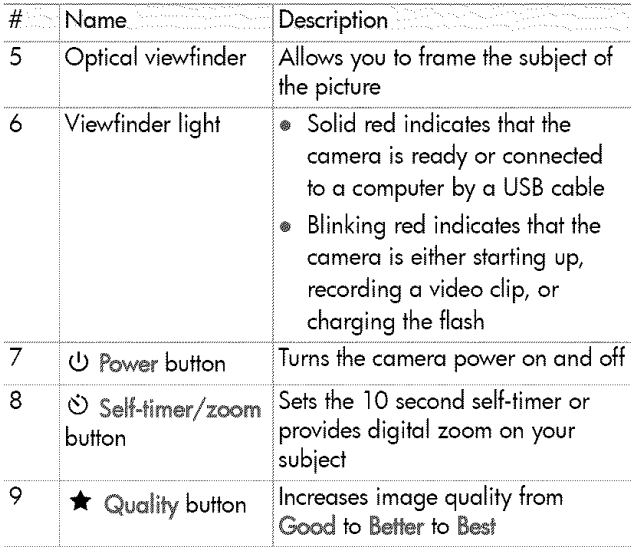

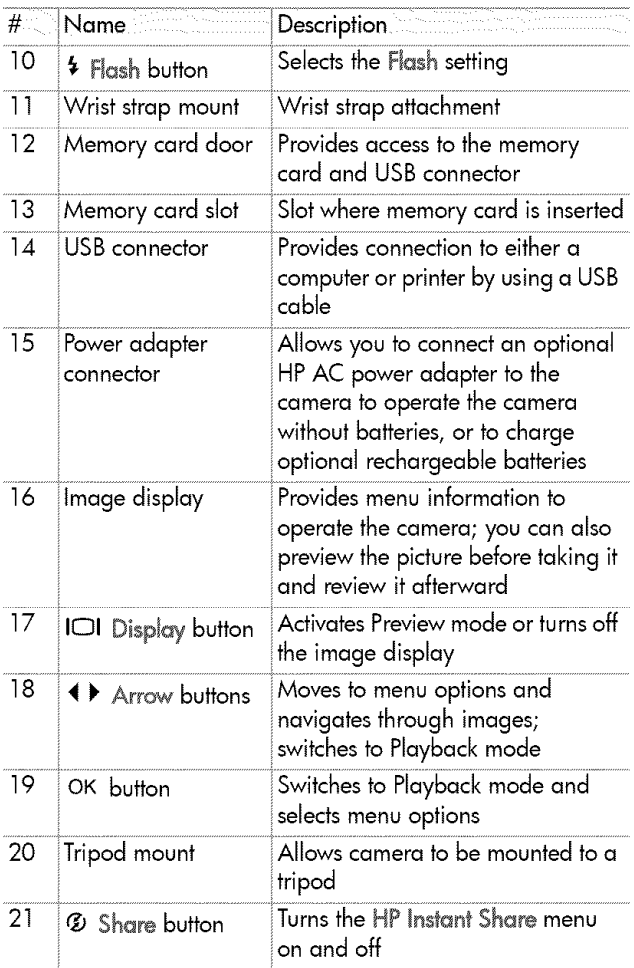

## Setup **Attaching the wrist strap**

Attach the wrist strap as shown in the illustration.

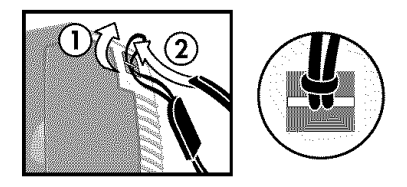

NOTE It is easiest to install the wrist strap by inserting it from the bottom of the camera.

### **Inserting the batteries**

1 Open the battery door on the bottom of the camera.

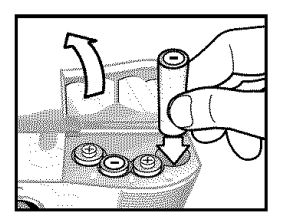

- 2 Insert the batteries as indicated.
- NOTE For more information about batteries, see Appendix A: Batteries and accessories on page 59.

### Inserling lhe \_emory **card** (optional)

Your digital camera contains 8 megabytes (MB) of internal memory to store images and video clips. You can also use a memory card (purchased separately) to store more images and video clips. After you unload images to a computer, you can reuse the card.

Open the memory card door.

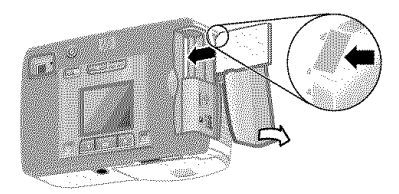

- 2 Insert the memory card as shown.
- 3 Close the memory card door.

To remove the memory card, pull the card out.

#### Turning on power

• Press the Power (1) button to turn on the camera. When the camera is ready, the red viewfinder light is solid.

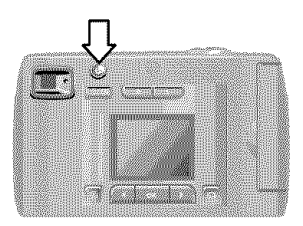

## Choosing the language

The **first**time you turn the camera on, the following screen appears and English prompts you to choose a language.

- ] Scroll to the language that you want by using the Arrow  $\leftrightarrow$ buttons.
- 2 Press OK to select the highlighted language.

### Setting the date and time

- ] Press OK repeatedly until your preferred date format appears  $\overline{M}$   $\overline{M}$   $\overline{D}$   $\overline{Y}$  $(M = \text{month}, D = \text{day}, Y = \text{year}).$ Press the right Arrow  $\rightarrow$  button to highlight the date.
- 2 Press OK to select the first value. and then use the  $\leftrightarrow$  buttons to

change it. Press OK to confirm. Set the remaining values in the same way.

- $3$  Press the  $\blacktriangleright$  button to highlight the time format, and then press OK if you want to change it.
- $4$  Press the  $\rightarrow$  button to highlight the time. Set the time values in the same way you set the date values in step 2.
- 5 When finished setting the date and time, press the  $\rightarrow$  button to highlight Exit, and then press OK.

If the batteries are removed from the camera for longer than ten minutes, you might need to reset the date and time. For more information about batteries, see Appendix A: Batteries and accessories on page 59.

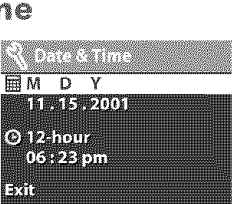

 $\frac{1}{2}$  =  $\frac{1}{2}$   $\frac{1}{2}$   $\frac{1}{2}$   $\frac{1}{2}$ 

**THE REAL The Media EXPERTS THE REAL PROPERTY** 

### Installing the software

The software allows you to unload images from the camera, view them, print them, and e-mail them. It also allows you to configure the Share menu on the camera.

NOTE For Windows computers, the HP Photo & Imaging software needs at least Internet Explorer 5.0 (Service Pack 2) in order to function properly.

#### Windows

- Insert the HP Photo & Imaging CD into the CD drive of your computer. The installation window automatically appears.
- NOTE If the installation window does not appear, click Start, and then click Run. Type  $X: \mathcal{S}etup,exe$ , where X is the letter of your CD drive.
- 2 Click Next, and then follow the on-screen instructions to install the software.

To install any bonus software

- <sup>1</sup> Click Start, click Run, and in the Open box, type  $\chi$ : \Bonus\setup.exe (where  $\chi$  is the drive letter of your CD drive).
- 2 Click OK, and then follow the on-screen instructions to install the bonus software.

#### Macintosh

- Insert the HP Photo & Imaging CD into the CD drive of your computer.
- 2 Double-click the CD icon on the desktop.
- 3 Double-click the installer icon.
- 4 Follow the on-screen instructions to install the software.

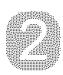

# Taking pictures

# Taking still pictures

You can take a picture with the image display on or off. To take a picture:

- ] Frame the subject that you want to photograph in the viewfinder.
- 2 Hold the camera steady and press the Shutter button. The camera adjusts exposure, and then takes the picture.

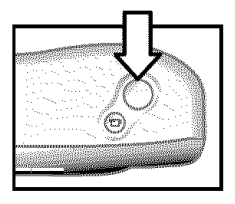

To achieve the best focus **in** low **light** conditions, secure the camera to a tripod and make sure the focus area has sufficient contrast.

To achieve the best exposure in low light conditions, turn on the flash when the subject is less than 2 meters away. When the subject or scenery is more than 2 meters away, turn the flash off and secure the camera to a tripod to prevent blurring the image. When the flash is turned off, the longer exposure will make the image brighter.

If the red viewfinder **light**is blinking, you must wait before taking a picture. This means that the camera **is** starting up, the flash is charging, or another situation might exist. For troubleshooting information, see Chapter 6: Troubleshooting and support on page  $41$ .

### instant review

After you take a picture, the image display shows the image while it is being saved to memory. You can delete the image before it is saved by pressing the left Arrow  $\triangleleft$  button.

## Recording videa dips

To record a video clip:

- Frame the subject that you want to record.
- 2 Press and release the Video  $\pm$  button to start recording. You will see REC on the image display. No audio will be recorded.

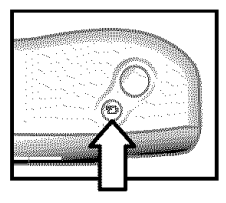

3 To stop recording at any time, press the  $\frac{1}{2}$  button again.

After recording has stopped, the last frame of the video clip remains on the image display during instant review. During this time, the video clip is saved to memory unless you choose to delete it.

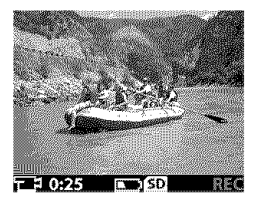

During recording, the red viewfinder light blinks and the red Video/self-timer light is solid. You can view the time remaining for recording on the image display. The camera automatically stops recording when the timer reaches zero.

NOTE To delay recording by 10 seconds, simply press the Self-timer/zoom  $\circ$ )/ $E$  button once to activate the selftimer before pressing the  $\pm b$  button.

Although the maximum recording time for a video clip is always 30 seconds, the number of video clips you can record can be increased by using a memory card. Video files can be very large and use a lot of space on the memory card.

# Using Preview mode

You can also use the image display to preview a picture and show a more accurate view of what your picture will look like. This is useful for close-up pictures and for instances in which framing your subject is important.

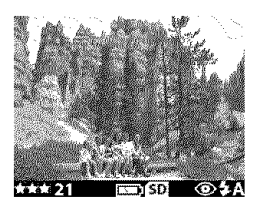

To take a picture by using the image display:

- 1 Press the Display I□1 button to activate Preview mode.
- 2 Frame your subject in the image display, and then press the Shutter button.

In addition to taking pictures and recording video clips, you can zoom in on your subject, adjust the flash setting, determine how many more pictures can be taken, or increase the quality of your image-all from within Preview mode.

NOTE Using the image display consumes a large amount of battery power.

## Using the self-timer

To use the self-timer:

- Secure the camera to a tripod or set if on a stable surface.
- 2 Press the I∩I button to activate Preview mode, and then frame your subject in the viewfinder or image display.
- 3 Press the  $\circ$ )/ $\overline{m}$  button once. The self-timer icon appears on the image display.
- NOTE The  $\circ$ ) / Ext button settings advance incrementally from self-timer, 2x digital zoom, 4x digital zoom, and then to Off.
- 4 Press the Shutter button, and then release it. The Video/selftimer light and viewfinder light blink for 10 seconds before the picture is taken.

# Using digitaJ zoom

To use digital zoom:

- 1 Press the I∩1 button to activate Preview mode, and frame the picture by using the image display.
- 2 Press the  $\circ$ / $\Omega$  button twice to activate 2x digital zoom, or press it three times to activate 4x digital zoom, which provides a more detailed zoom effect. The new setting appears on the image display.

You can cancel digital zoom by exiting Preview mode.

NOTE Digital zoom does not work when recording video clips.

## **Using the flash**

When the camera is turned on, the flash is automatically set to Auto Flash. If you change the flash setting, the camera will remain in that setting until you change it again or turn off the camera. By using the Flash \$ button, you can move through the flash settings in the following order.

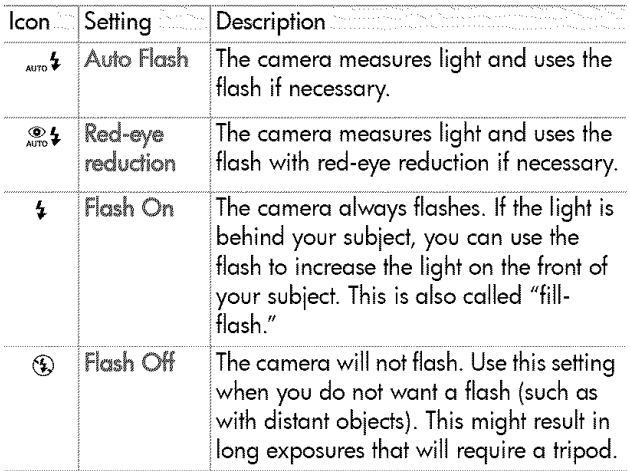

# Changing the image quality

The camera has three image quality settings: Good, Better, and Best. You can view the current quality setting, as well as the number of pictures that can be taken, on the image display.

This setting determines the quality of the images and how many images can be stored in internal memory or on the memory card. Higher quality images take up more space in memory. The following table identifies the approximate number of pictures that you can take at each setting based on internal memory or a 16 MB memory card with digital zoom off.

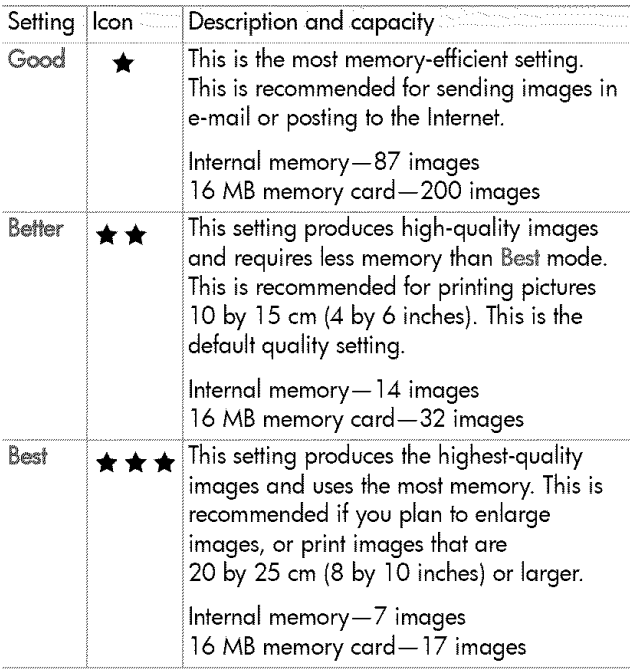

To change the image quality:

Press the Quality  $\bigstar$  button until the setting you want appears on the image display. The settings change incrementally from Good to Better, and then to Best.

hp photosmart 320 user's manual

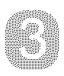

# Using Playback and the Main menu

# Using Playback mode

After you have taken some pictures and they are stored **in** the camera, you can view them in Playback mode. You can also view video clips.

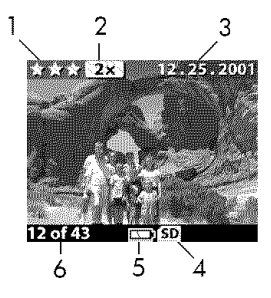

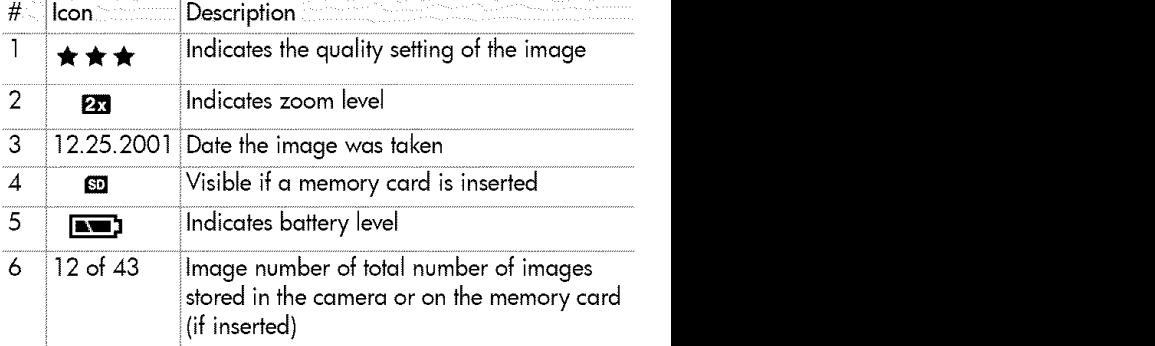

### **Reviewing images**

To review images that are stored in the camera's memory:

- **T** Press OK or use the  $\triangleleft$  **b** buttons to activate Playback mode.
- 2 Scroll through your images by using the  $\leftrightarrow$  buttons. Press and hold the  $\leftrightarrow$  buttons to scroll automatically.
- NOTE To preserve battery life, conned to an optional HP AC adapter while reviewing your images. For more information, see Appendix A: Batteries and accessories on page 59.

If you do not have images stored in your camera or on the memory card, the No images screen appears on the image display. To return to Preview mode, press the  $\Box$  button.

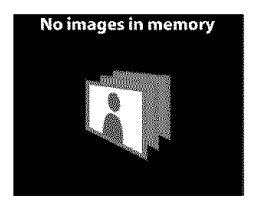

### Reviewing video clips

You can review video clips the same way that you view images on the camera. When a video clip is reviewed, a video icon and progress bar appear in the lower-right corner of the image display. Video clips begin playing automatically. When reviewing video clips:

- $\bullet$  Press the  $\bullet$  button to navigate to the next image.
- \* Press the  $\triangleleft$  button to reset the video clip to the first frame or navigate to the previous image.

## Using the Main menu

Use the Main menu in Playback mode to rotate, delete, or magnify images. You can also view thumbnails of your images, or change the settings on the camera. To view the Main menu, press OK twice (or just once if Playback mode is activated). Scroll

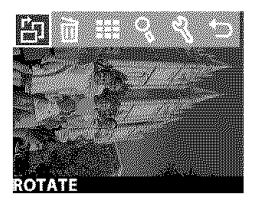

through the menu options by using the  $\triangleleft \triangleright$  buttons.

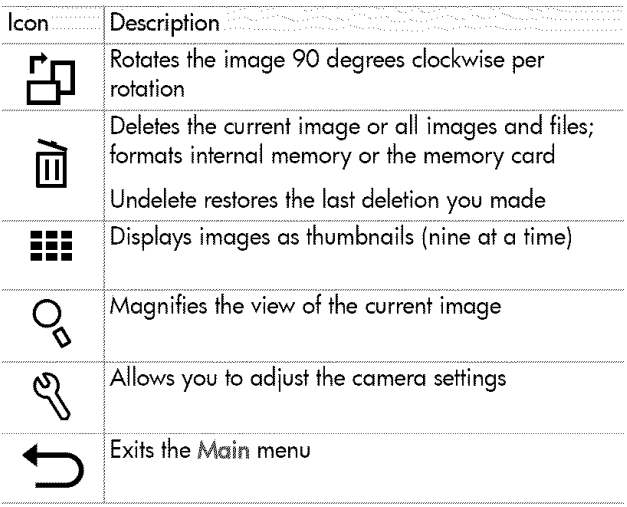

### **Rotating images**

Selecting the Rotate  $F<sub>B</sub>$  option from the Main menu rotates the current image in 90-degree increments clockwise on the image display. The image rotation is permanent. To rotate an image, press OK and then select RQTATE.

Pressing OK again rotates the image 90 degrees.

NOTE This option works only on still images, not video clips.

### Deleting images

Selecting the Delete 面 option from the Main menu deletes the current image or all images.

Scroll to the image you want by using the  $\triangleleft$   $\triangleright$  buttons. Highlight the image, and then press OK. By using the  $\overline{\mathbb{m}}$ option, you can select:

- This Image Deletes the current image.
- All Images or All Images on Card Deletes all images from internal memory or the memory card (if inserted).
- Format Memory or Format Card Deletes all images and files from internal memory or the memory card (if inserted), and formats either internal memory or the memory card.

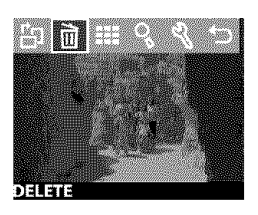

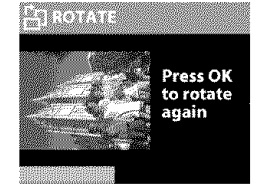

- Undelete Appears if you have deleted any images or video clips. This option restores the **last** deletion you made. The Undelete option is available until another picture or video clip is taken, another deletion occurs, or the camera is turned off or connected to your computer.
- $\bullet$  Fxit Exits the Delete menu.

### Viewing thumbnail images

Selecting the View Thumbnails  $iii$ option from the Main menu enables you to view up to nine thumbnail images at a time on the image display.

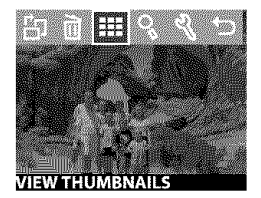

You can scroll through thumbnail images by using the  $\leftrightarrow$  buttons. To view an enlarged image, select it, and then press OK (pressing OK also exits this option). To move to the next page of images, use the  $\leftrightarrow$  buttons.

### Magnifying images

Selecting the Magnify & option from the Main menu enlarges your images on the image display.

Select an image that you want to magnify, and then press OK. A progress bar is visible on the image display as the image is magnified.

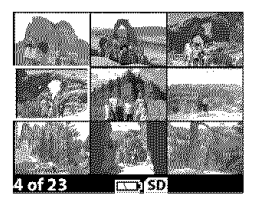

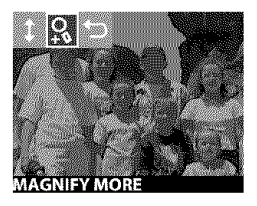

Use the  $\leftrightarrow$  buttons to scroll the magnified image. Press OK to view the Magnify menu. The menu allows you to change the scroll direction, change the magnification, or exit.

NOTE This option works only on still images, not video clips.

### Using the Setup menu

Selecting this option from the Main menu enables you to configure preferences on the camera.

Move through the Setup  $\%$  menu by using the  $\leftrightarrow$  buttons, and then press OK to make your selection.

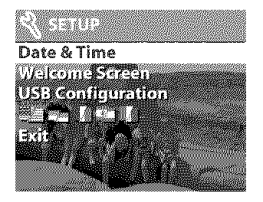

#### Date & Time

This setting determines the current date and time for the camera. For information about setting the date and time, see Chapter 1: Getting started on page  $7.$ 

#### Welcome Screen

This setting determines the image that appears when the camera is turned on. You can set any image available in the camera or the HP logo, which is the default setting.

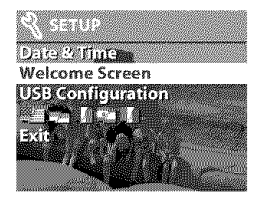

To set the Welcome Screen:

- **T** Press OK or use the  $\triangleleft \triangleright$  buttons to activate Playback mode.
- 2 Locate the image that you want, and navigate to the Setup menu.
- 3 Select Welcome Screen, and then press OK. Select This Image, and then press OK again.

#### **USB Configuration**

This setting determines how the camera appears when connected to a computer. To change the connection setting:

- 1 Select USB Configuration in the Setup menu.
- 2 Using the  $\triangle$  buttons, select one of the following choices and press OK.

• Digital Camera - causes the

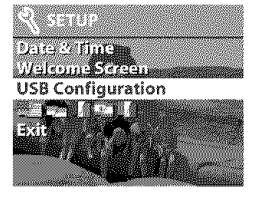

- computer to recognize the camera as a digital camera (Picture Transfer Protocol (PTP) standard). This is the default setting on the camera.
- ° Disk Drive causes the computer to recognize the camera as a disk drive (Mass Storage Device Class (MSDC) standard). Use this setting for unloading and sharing on a Macintosh computer or unloading to Windows operating systemsif no HP Photo & Imaging software is loaded on the computer.

#### Move Images to Card

This option allows you to move images from the camera's internal memory to a memory card. This option appears only if you have a memory card inserted and internal memory contains at least one image.

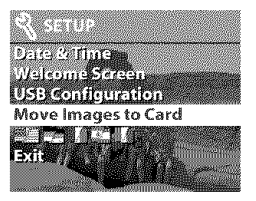

If the memory card can store all of the images from internal memory, you are prompted to move all images. If the memory card is running out of space, you can move only the number of images that will fit on the card.

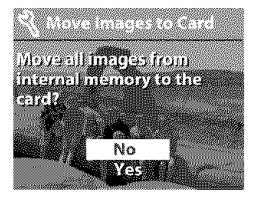

If you select Yes to move images, a progress bar will appear on the image display, showing the progress of the move. The images previously stored in internal memory are deleted after they are moved to the memory **card.**

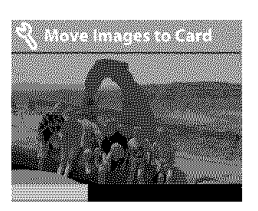

NOTE When a memory card is inserted, only the images on the card can be viewed. If you want to view the images stored in internal memory, you must first remove the memory card.

#### Language

This setting determines the language of the menus and the text on the image display. For information about how to select a language for your camera, see Chapter 1: Getting started on page 7.

#### Fxit

This option exits the Setup menu and returns to Playback mode.

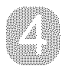

# Using hp share

This camera has an exciting feature called HP Instant Share. This feature lets you select images in the camera to be automatically processed later when the camera is connected to your computer or to certain HP printers.

For example, you can select images that you want to have printed, then connect the camera to the computer or printer, and the selected images will be printed automatically.

As another example, you can select images in the camera to be automatically processed by HP's e-mail service. When the camera connects to your computer, the selected images are e-mailed to family, friends, or any e-mail address that you specify. The details about this are explained later in this chapter.

When you press the Share  $\alpha$  button on the camera, the most recently taken or reviewed image appears on the image display, along with any e-mail or print destinations that have been selected for the image. The  $\leftrightarrow$  buttons allow you to scroll through the images to see destinations for the other images in the camera.

After you press the  $@$  button, you can activate the Share menu by pressing OK. The following table provides information about the Share menu.

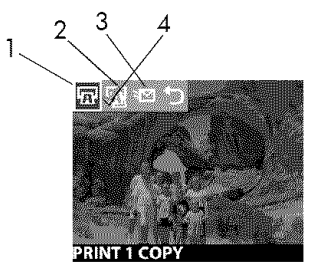

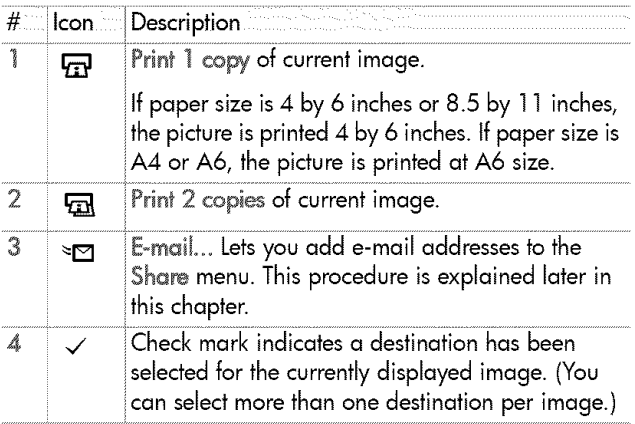

### Using hp instant share to print pictures

- $\mathbb I$  Turn on the camera, then press the  $\mathcal D$  button.
- 2 Use the  $\leftrightarrow$  buttons to scroll to the image you want to print. Video clips cannot be selected for printing.
- 3 Press OK to activate the Share menu, then use the 4 **i'** buttons to scroll to the print option you want.
- 4 Press OK, and a  $\checkmark$  appears next to that option.
- 5 Scroll to other images by using the  $\leftrightarrow$  buttons and repeat steps 3 and 4 to select print options for each image.
- 6 When you are finished selecting all the images you want to have printed, press the  $Q$  button.
- 7 The next time you connect the camera to your computer or a compatible printer, the images you selected will be automatically printed. See Chapter 5: Unlading, printing, and displaying images on page 37 for information about connecting the camera to a computer or printer.
- NOTE The Share menu creates a standard Digital Print Order Format (DPOF) file for print options.

### Using the hp instant share @\_@[[ \$@FVI¢@

Using HP Instant Share to e-mail images involves three steps:

- ] Adding e-mail addresses to the Share menu on the camera (using your computer and the camera together).
- 2 Selecting images to be e-mailed (using the Share menu on the camera).
- 3 Connecting the camera to your computer to send selected images.

### Adding, modifying, and removing ÷omail addresses

- NOTE You will need an internet connection to complete this procedure.
- **T** Turn on the camera, press the  $\alpha$  button, then select the Email...  $\infty$  option and press OK. A message on the image display appears asking you to connect the camera to your computer.
- 2 Connect the camera to your computer (by using the USB cable or an optional HP Camera Dock).
- 3 On the computer, click Retrieve from Camera.
- 4 In the screen called Modify Share Menu, verify that Photo E-mail is visible above the Add... button, then click the Add\_ button.
- 5 If you are using a Macintosh computer, skip to step 7. If you are using a computer running Windows, you will be asked to sign in to HP's Passport program. HP Passport allows you to use HP's free e-mail service and other services that might be available in the future. The first time you see this screen, you will need to register as a new user. Follow the on-screen instructions for doing that.
- 6 Once you have successfully registered, sign in to the HP Passport program, and then the Photo E-mail Setup screen will appear. Here, you can enter an e-mail address and specify how you want it to appear in the camera's Share menu. You can also enter a subject and body text to go with the e-mail that will be sent to that address. After completing the form, click Next. In the confirmation screen that appears, click Finish.
- 7 Your newly added e-mail destination should now appear **in** the Modify Share Menu screen (in the Current Share Menu section). To add additional e-mail addresses to the camera's Share menu, repeat steps 4-6. You will not need to sign in to the HP Passport program again.
- 8 When you have finished adding e-mail addresses, click on Save to Camera to add the new addresses to the camera's Share menu. When the computer confirms that the addresses were saved to your camera, disconnect the camera from the computer, and press the  $G_1$  button to view the new e-mail destinations in the Share menu.
- 9 You are now ready to select images to be e-mailed. See the next section for how to do this.

### Selecting images to be e-mailed

- 1 Turn on the camera, then press the  $\otimes$  button.
- 2 Use the  $\leftrightarrow$  buttons to scroll to an image you want to e-mail. Video clips cannot be selected for e-mail.
- 3 Press OK to activate the Share menu, then use the  $\leftrightarrow$ buttons to scroll to the e-mail destination that you want to select.
- 4 Press OK to select the e-mail destination, and a check mark appears next to that selection. (You can select more than one e-mail destination or print option for an image.)
- 5 Scroll to other images by using the  $\leftrightarrow$  buttons and repeat steps 3 and 4 to select e-mail destinations for each image.
- 6 When you are finished selecting all the images you want to e-mail, press the  $G$  button.
- 7 The next time you connect the camera to your computer, images are unloaded to the computer, and the images selected for e-mail will be sent to their respective destinations.

The way in which the images are e-mailed works differently on Windows and Macintosh computers.

#### Windaws

Images are not e-mailed directly to anyone. Rather, a message is sent to each e-mail address that you selected in the Share menu. The message contains a thumbnail of each of the images that were selected for that address, as well as a link to a web page where the recipient can view the images. From that web page, the recipient can do things like reply to you or print the image. This makes it easy for people who use different e-mail programs to be able to see your images without the difficulty of dealing with e-mail attachments.

#### Macintosh

Images are e-mailed diredly to recipients using the default e-mail program on your computer.
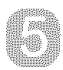

# Unloading, printing, and displaying images

Once you have taken pictures, you can unload them from your camera to a computer, print them directly to a printer, or display them on a TV (using the optional HP Camera Dock).

## Unloading to a **¢o puter**

- NOTE You can also use the optional HP Camera Dock to do this task. For details, seeAppendix B: Camera dock on page 63.
- NOTE If you are using a Macintosh computer, switch the camera to Disk Drive in the USB Configuration menu found in the Setup menu.

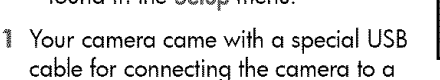

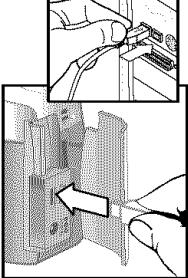

computer. Connect the larger end of that USB cable to the computer.

2 Open the memory card door on the side of the camera and connect the small end of the USB cable to the USB connector on the camera.

- 3 Turn on the camera. The HP Image Unload software will launch on your computer, and the images in the camera will automatically unload to the computer. If there were any images in the camera that were selected in the Share menu for printing or e-mail, those actions are started after the images have been unloaded to the computer.
- 4 When the unload screen on the computer says Finished, your images have been saved and shared. You can now disconnect the camera from the computer.
- NOTE To unload the camera images to a computer that does not have the HP Photo & Imaging software inserted on it, switch the camera to Disk Drive in the USB Configuration menu found in the Setup menu. This allows the camera to appear as another disk drive on the computer.

# Printing images

NOTE You can also use the optional HPCamera Dock to do this task. See Appendix B: Camera dock on page 63.

To print images that have been unloaded to the computer, you can use the HP Photo & Imaging software that was shipped with the camera.

You can also connect the camera directly to any HP DeskJet or Photosmart printer that has a USB connection, then print images selected from the camera's Share menu or all images in the camera.

- ] Your camera came with a special USB cable for connecting the camera directly to a printer.
- 2 Connect the square end of the USB cable to the printer.
- 3 Open the memory card door on the side of the camera and connect the small end of the USB cable to the USB connector on the camera.

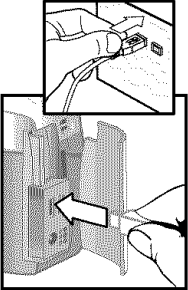

4 Adjust the settings in the Print Setup menu on the camera to complete the printing process.

# DispJaying images on a TV

images in your camera can easily be displayed as a slideshow on almost any TV.

NOTE You must use the optional HP Camera Dock to do this task. See Appendix B: Camera dock on page 63.

## Displaying a slideshow

Once the camera is connected to the TV with the optional HP Camera Dock, you are ready to start.

1 Turn on the camera. The 面 button on the Camera Dock should light up. Press the  $\triangle$  button to display the Slideshow menu. The menu choices are described in the following table.

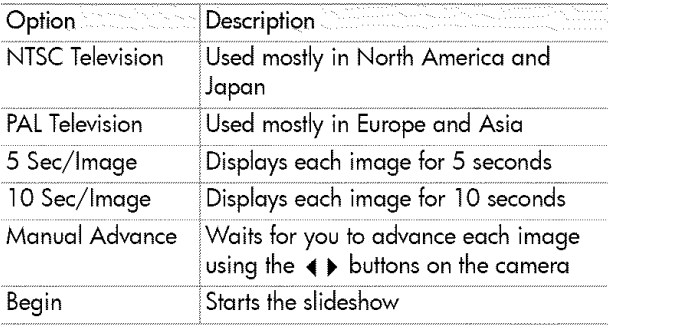

- 2 To change an option in the SJideshow menu, highlight the selection and press OK. Each time OK is pressed, the next option is selected. All selections except Begin are stored in the camera and become the defaults until changed.
- 3 To start the slideshow, select Begin. The camera's image display turns off and the slideshow starts on the TV. The slideshow begins with the image last taken or reviewed and displays each image in sequence. When the end is reached the sequence moves to the beginning and continues. Video clips are always played to completion, regardless of the rate you specified in the Slideshow menu.
- 4 To exit the slideshow, press the  $\dot{\mathbf{m}}$  button on the dock or turn off the camera.

At any time during the slideshow, you can press the  $\leftrightarrow$ buttons to move forward or backward. Pressing and holding these keys auto repeats similar to Playback mode.

NOTE The Main menu and Share menu are available during the slideshow. You can rotate, delete, view thumbnails, magnify, share, etc. during the slideshow.

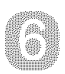

# Troubleshooting and support

## **Probl÷m\$** and solutions

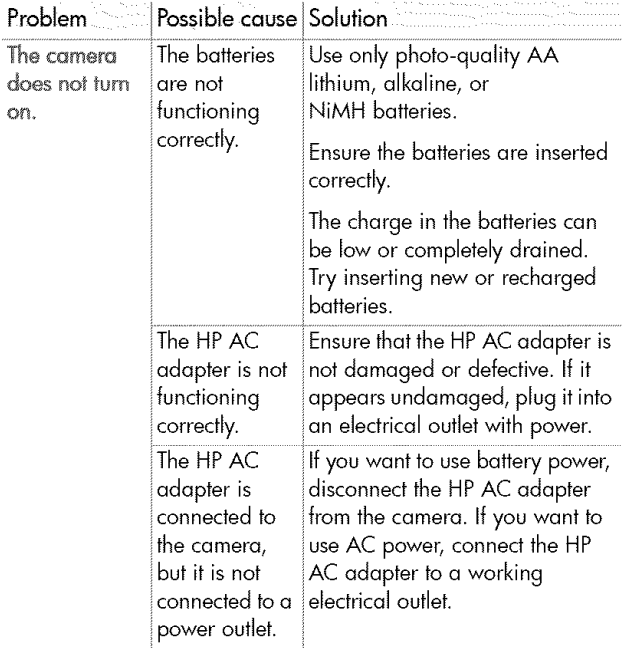

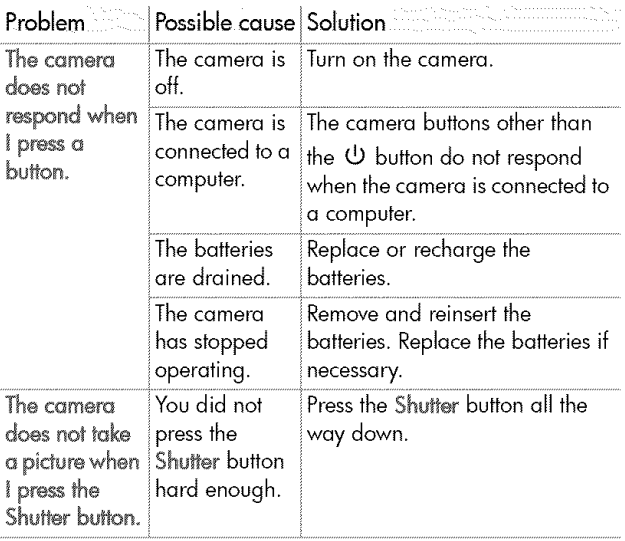

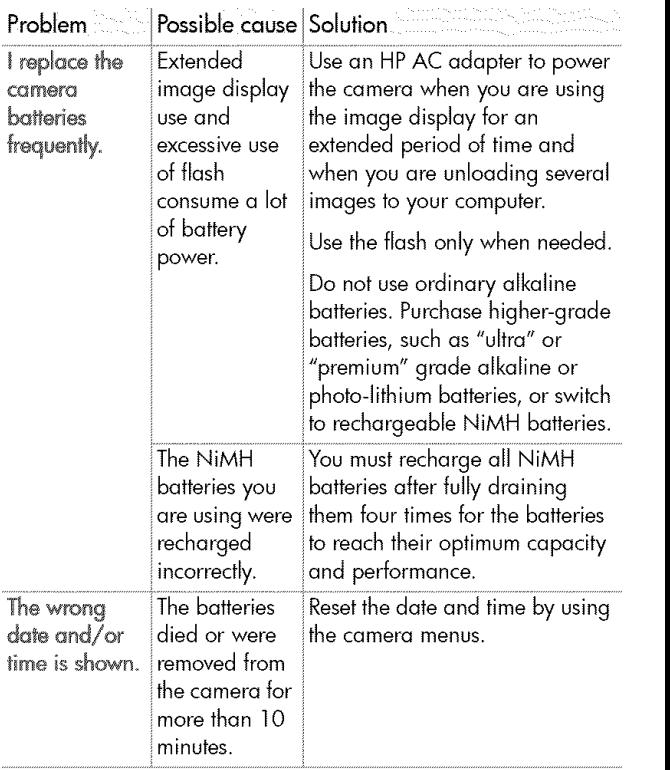

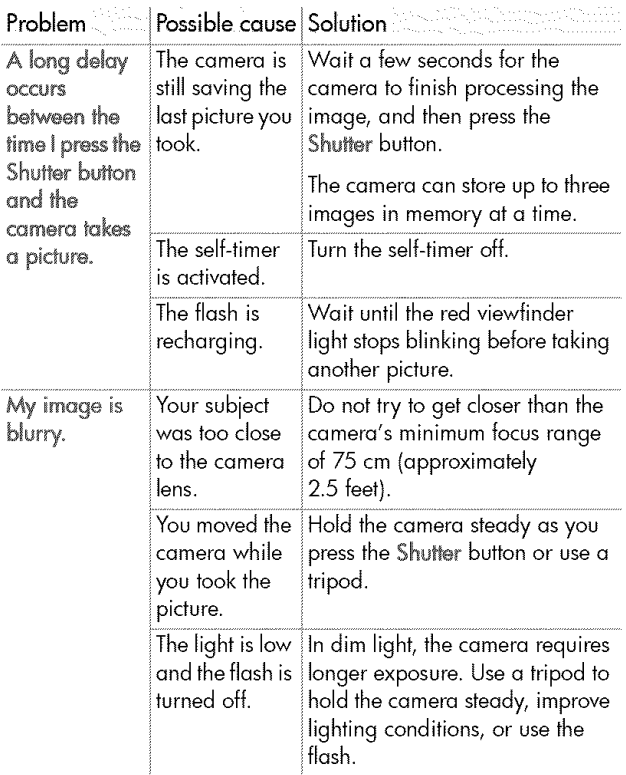

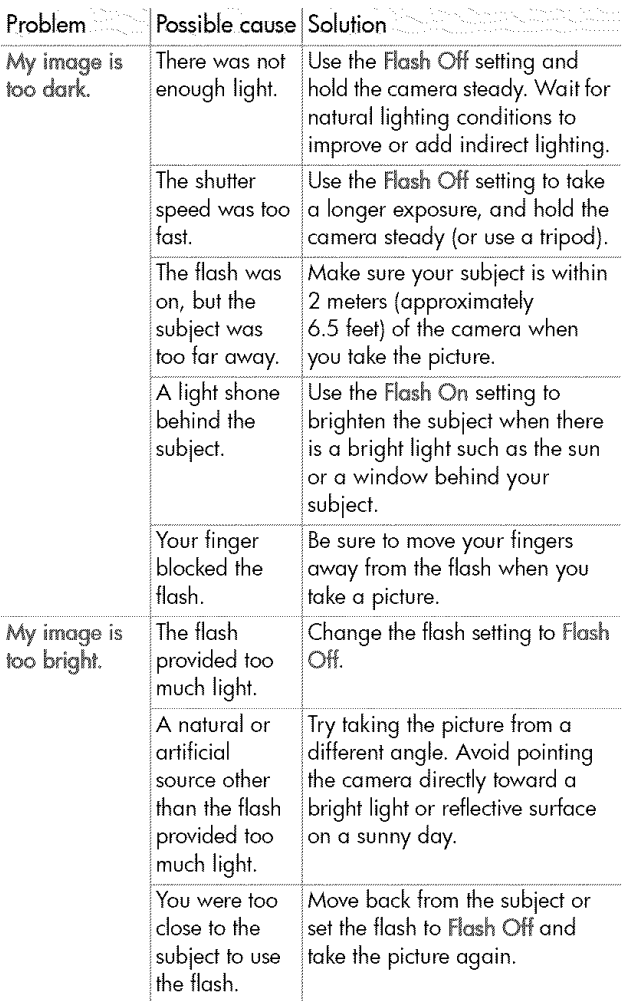

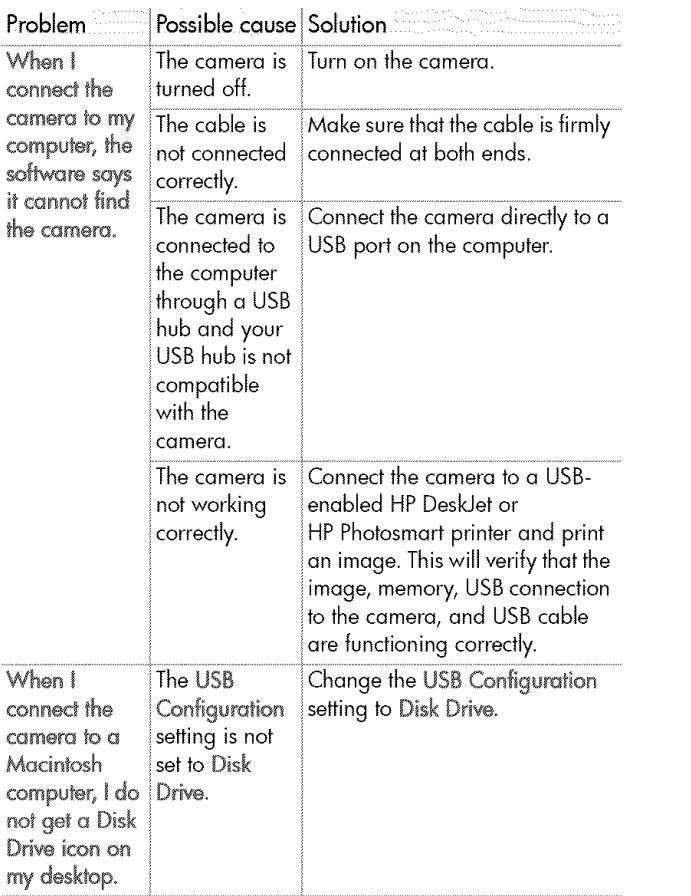

# Errar messages

You might receive error messages on the camera's image display or on your computer screen.

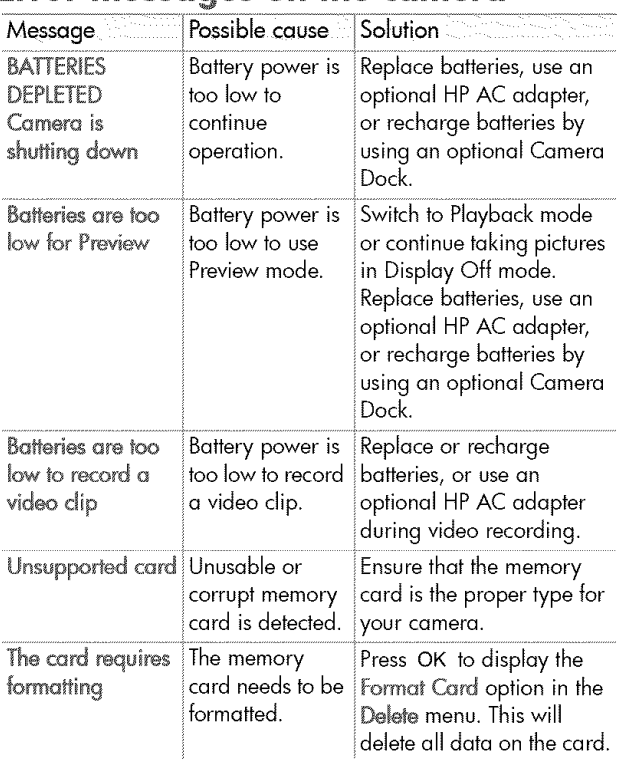

### Error messages on the camera

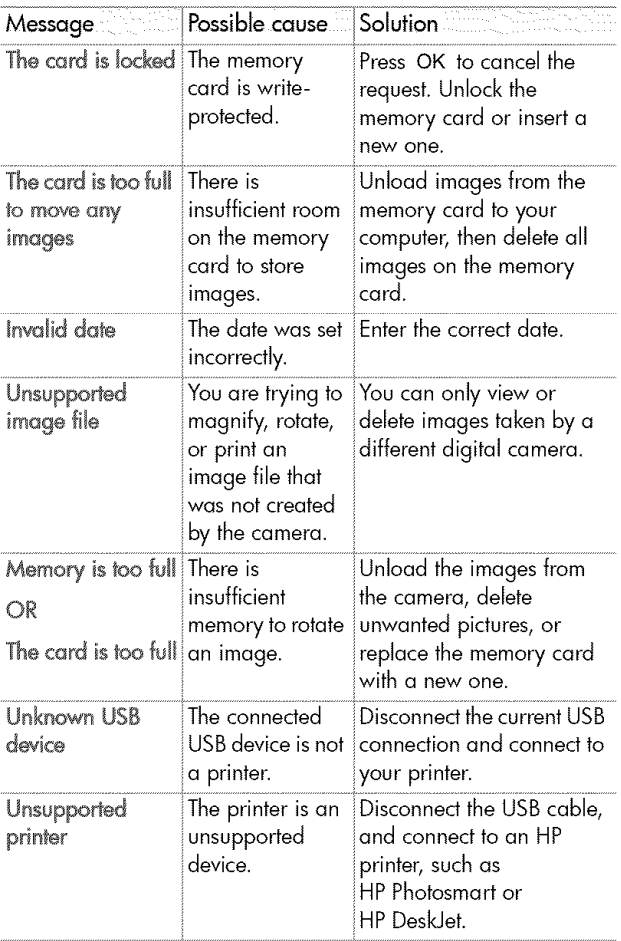

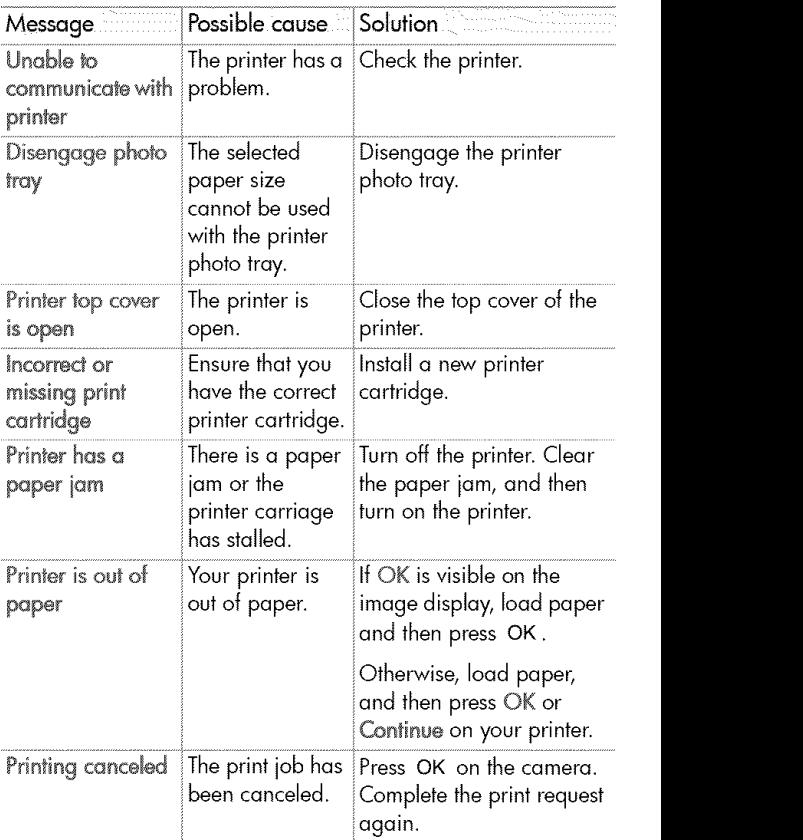

NOTE If you see a three-digit error number on the image display, turn the camera off. If an error number reappears when you turn the camera on, record that error number and call customer support.

### Error messages on the computer

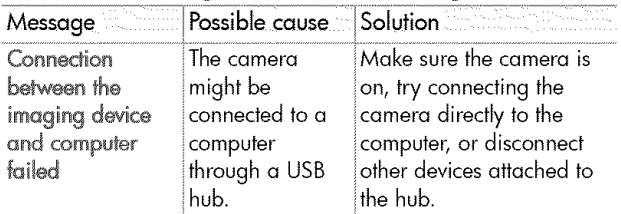

## **Getting** assistance Finding help on the web

### HP product support

Visit www.hp.com/cposupport/loc/regional.html, select your language, and then type your camera model **in** the "quick find" box to find information about setting up and using your camera, downloading drivers, solving a problem, ordering, and warranty information.

#### HP photosmart website

Visit www.hp.com/photosmart for tips on using your camera more effectively and creatively as well as HP digital camera driver updates and software.

#### HP accessibility website

Visit www.hp.com/hpinfo/community/accessibility/prodserv/ if you have a disability and need help.

### Contacting hp customer support

In addition to the Web, you can contact HP by telephone or mail for support and service for your camera. Prices, availability, and hours of support are subject to change without notice.

### How hp can help

The HP support hotline can help resolve problems with setup, installation, configuration, and operation. For help with non-HP hardware or software, please contact the manufacturer.

### Before you call

Review troubleshooting tips.

Have the following **information**ready before you call:

- serial number (found on the bottom of your camera}
- product name
- date of purchase

### Obtaining support in the United States

#### Free telephone support for one year

Within one year of your purchase, telephone support **is** provided to you free of charge. If this is a long distance call for you, long distance charges will apply.

Call (1)(208) 323-2551.

Our support staff is available from 6 am to 10 pm Mountain Time, Monday through Friday, or 9 am to 4 pm Saturday.

If you think your HP product might need service, call HP Customer Support, which can help determine if service is required. Or, visit www.hp.com/cpso-support/quide/psd/ repairhelp.html for the nearest sales and service office.

### After the first vear

Call (1)(208) 323-2551.

A fee of \$25.00 per call (U.S.) will be charged to your credit card. Charges begin only when you connect with a support technician.

### Uparaded warranty options

You can select one of the following upgraded warranty options (available in the U.S. only):

- Standard Next Day Exchange
- Accidental Damage Protection with Next Day Exchange

Upgrade your standard factory warranty to three years with the HP SupportPack. Service coverage begins on product purchase date and the pack must be purchased within the first 180 days of product purchase. HPwill determine the hardware service offering based upon the outcome of system self-test programs run by the customer through the initial call to the HP Customer Care Center. If during your technical support call it is determined that your product needs replacement, HPwill ship you this replacement product next business day free of charge. Optional Accidental Damage Protection is also available. This warranty upgrade protects against accidental breakage such as spills, drops, or falls. Both of these warranty upgrades offer maximized uptime and productivity, the convenience of doorto-door pickup with delivery, packaging and freight prepaid by HP.

For more information call 1-888-999-4747 or visit www.homeandoffice.hp.com and select "warranty upgrades" under "product support."

### Obtaining support worldwide

Telephone support is free for one year in Asia and the South Pacific, and for 30 days in the Middle East and Africa.

The information contained in this document and the applicable conditions for HP phone support are subject to change without notice. Please check for the latest information and conditions at www.hp.com/cposupport/loc/regional.html.

Alternatively, you can ask your dealer or call HP at the phone number listed in this document. For English support in Europe, contact +44 (0) 207 512 52 02.

Algeria +213 (0)61 56 45 43 Argenting 0810 555 5520 Australia +63 (3) 8877 8000 (or local (03) 8877 8000) Austria +43 (0)810 00 6080 **Bahmin 800 728** Belaium Dutch: +32 (0)2 626 8806 French: +32 (0)2 626 8807 **Brazil** 3747 7799 (Grande São Paulo) 0800 157 751 (outside Grande São Paulo) **Canada** 905 206 4663 (for support during the warranty period) 877 621 4722 (for support after the warranty period) Chile 800 360 999 (Post-sales Home Computing) Ching +86 (10) 6564 5959 Colombia 9 800 114 726 Czech Republic +42 (0)2 6130 7310 Denmark +45 39 29 4099 Egypt 02 532 5222

6-Troubleshooting and support

Finland+358 (0)203 47 288 **France** +33 (0)8 92 69 60 22 (Euro 0.34/min) Germany +49 (0) 180 52 58 143 (Euro 0.12/min)  $G$ reece  $+30, 10, 60, 73, 603$ **Guatemala** I 800 999 5305 Hong Kong SAR+852 3002 8555  $H$ ungary +36 (0)1 382 1111 India 1 600 112267 or +91 11 682 6035  $Indonesia +62$  (21) 350 3408  $I$ reland + 353 (0) 1 662 5525  $Isred +972 (0)9 830 4848$  $\frac{\textit{ltaly}}{+39}$  02 264 10350 Japan 0570 000 511 (inside Japan) +81 3 3335 9800 (outside Japan) **Korea, Republic of** +82 (2) 3270 0700 (Seoul) 0-80-999-0700 (outside SeouJ) Malaysia 1 800 805 405 Mexico 52 58 9922 (Mexico City) 01-800-472-6684 (outside Mexico City) Middle East/Africa +44 (0) 207 512 52 02 Morocco +212 224 04747 **Netherlands** +31 (0)20 606 8751 **New Zealand** +64 (9) 356 6640 Norway +47 22 11 6299 Peru. 0.800 10111 **Philippines** +63 (2) 867-3551 Poland +48 22 865 98 00 Portugal +  $351$  21 3176333 **Puerto Rico 1 877 232 0589 Romania** +40 1 315 44 42 (or local 01 3154442)

**Russian Federation** +7 095 797 3520 (Moscow) +7 812 346 7997 (St. Petersburg) Saudi Arabia 800 897 14440 Singapore+65 6272 5300 Slovakia +421-2-68208080 **South Africa** 086 000 1030 (RSA) +27-11 258 9301 (outside RSA) Spain + 34 902 321 123 Sweden +46 (0)8 619 2170 Switzerland + 41 (0) 848 80 11 11 Taiwan 0 800 01 0055  $\textit{Thailand} + 66 (2) 661 4000$  $T$ unisia +216 1 891 222 Turkey+90 216 579 71 71 Ukraine **+7** (380-44) 490-3520 **United Arab Fmirates 971 4 883 8454** United Kingdom (UK) +44 (0) 207 512 52 02 Venezuela 0 800 4746 8368 Viet Nam +84 (0) 8 823 4530

### Hew[ettoPackard limited warranty statemen

The HP Photosmart 320 camera comes with a one year limited warranty.

HP warrants to you, the end-user customer, that HP hardware, accessories, software, and supplies will be free from defects in materials and workmanship after the date of purchase, for the period specified above. If HP receives notice of such defects during the warranty period, HP will, at its option, either repair or replace products which prove to be defective. Replacement products may be either new or equivalent in performance to new.

- HP warrants to you that HP software will not fail to execute its programming instructions after the date of purchase, for the period specified above, due to defects in material and workmanship when properly installed and used. If HP receives notice of such defects during the warranty period, HP will replace software which does not execute its programming instructions due to such defects.
- HP does not warrant that the operation of HP products will be uninterrupted or error free. If HP is unable, within a reasonable time, to repair or replace any product to a condition as warranted, you will be entitled to a refund of the purchase price upon prompt return of the product.
- HP products may contain remanufactured parts equivalent to new in performance or may have been subject to incidental use.
- Warranty does not apply to defects resulting from (a) improper or inadequate maintenance or calibration, (b) software, interfacing, parts or supplies not supplied by HP, (c) unauthorized modification or misuse, (d) operation outside of the published environmental specifications for the product, or (e) improper site preparation or maintenance.
- TO THE EXTENTALLOWED BY LOCAL LAW, THE ABOVE WARRANTIES ARE EXCLUSIVE AND NO OTHER WARRANTY OR CONDITION, WHETHER WRITTEN OR ORAL, iS EXPRESSEDOR IMPLIED AND HP SPECIFICALLY DISCLAIMS ANY IMPLIED WARRANTIES OR CONDITIONS OF MERCHANTABILITY, SATISFACTORY QUALITY, AND FITNESS FOR A PARTICULAR PURPOSE. Some countries, states or provinces do not allow limitations on the duration of an implied warranty, so the above limitation or exclusion might not apply to you. This warranty gives you specific legal rights and you might also have other rights that vary from country to country, state to state, or province to province.
- HP's limited warranty is valid in any country or locality where HP has a support presence for this product and where HP has marketed this product. The level of warranty service you receive may vary according to local standards. HP will not alter form, fit or function of the product to make it operate in a country for which it was never intended to function for legal or regulatory reasons.
- **TO THE EXTENT ALLOWED BY LOCAL LAW, THE REMEDIES IN** THIS WARRANTY STATEMENT ARE YOUR SOLE AND EXCLUSIVE REMEDIES. EXCEPT AS INDICATED ABOVE. IN NO EVENT WILL HP OR ITS SUPPLIERS BE LIABLE FOR LOSS OF DATA OR FOR DIRECT, SPECIAL, INCIDENTAL, CONSEQUENTIAL (INCLUDING LOST PROFIT OR DATA), OR OTHER DAMAGE, WHETHER BASED IN CONTRACT, TORT, OR OTHERWISE. Some countries, states or provinces do not allow the exclusion or limitation of incidental or consequential damages, so the above limitation or exclusion may not apply to you.
- **THE WARRANTY TERMS CONTAINED IN THIS STATEMENT.** EXCEPT TO THE EXTENT LAWFULLY PERMITTED. DO NOT EXCLUDE, RESTRICT OR MODIFY AND ARE IN ADDITION TO THE MANDATORY STATUTORY RIGHTS APPLICABLE TOTHESALEOF THISPRODUCT TOYOU.

### **Regulatory information**

For requlatory information, see the requlatory supplement.htm file on the CD that came with your camera.

hp photosmart 320 user's manual

# Appendix A: Batteries and accessories

# Managing batteries

When the batteries are removed from the camera, the date and time settings are preserved for approximately ten minutes. If the camera is without batteries for longer than ten minutes, the clock is set to the last time and date at which it stopped. You might be prompted to update the date and time.

NOTE If you do not intend to use the camera for extended periods of time (more than a month), we strongly recommend that you remove the batteries from the camera.

The following battery levels are visible on the image display.

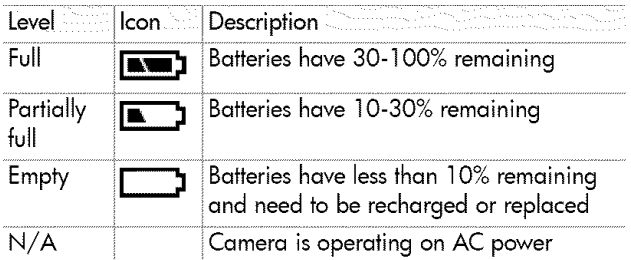

The camera uses four AA batteries. Acceptable batteries include alkaline, photo-lithium, and NiMH. For the best results with your camera, use photo-lithium or NiMH batteries.

## Extending battery life

- Use **an optional** HP **AC adapter or** HP **Camera** Dock **when unloading** pictures to **your computer,**printing, **or conneding** to the TV.
- Turn the camera off during a pause in picture taking.
- Use the Auto Flash setting rather than Flash On or Red-eye reduction.

## Rechargeable batteries

NiMH batteries can be recharged by using a battery charger or optional HP Camera Dock (both purchased separately). Rechargeable batteries might be used either by recharging outside the camera in a charger, or in the camera by connecting to the dock or using the AC adapter. Both of these accessories are optional.

NOTE Rechargeable batteries have a longer life if they are fully discharged before charging occurs.

### Power conservation

To conserve battery power, the image display turns off automatically if there is no button activity for 60 seconds. If no buttons are pressed for five minutes, the camera turns off (unless it is printing or connected to a computer).

NOTE If the camera is conneded to an AC adapter, power conservation occurs after ten minutes.

# Purchasing accessories

You can purchase additional accessories for your camera from your local retailer or online at www.hpshopping.com. Some accessories for the HP Photosmart 320 digital camera are listed below:

NOTE HP supports only HP AC adapters and other accessories expressly approved by HP.

HPAC power adapter

North America - C8875A #001 Outside of North America - C8875A #002

- HP Photosmart 8881 Camera Dock
- Secure digital (SD) memory card (128 MB is the maximum usable card size)
- HP Digital Camera Accessory Kit (Y1788 for United States, Y1789 for outside the United States). Contents include:
	- ° Camera bag
	- ° Rechargeable NiMH batteries
	- ° Battery charger
- HP Digital Camera Accessory Kit (C8884A). Contents include:
	- ° Camera bag
	- ° Rechargeable NiMH batteries
	- ° Battery charger
	- ° 32 MB SD memory card
	- ° Tripod

hp photosmart 320 user's manual

# **Appendix** B: **Camera** dock

- NOTE The Camera Dock does not work without AC power. Be sure to use ONLY the HP AC adapter and the cables that came with the Camera Dock.
- 1 Follow the setup instructions provided with the HP Camera Dock. This includes installing the camera Dock Insert onto the dock, inserting rechargeable batteries in the camera, connecting the AC power source, and connecting the Camera Dock to a computer, printer, and/or TV.
- 2 Make sure your camera is set up correctly and remove any cables that might be attached to it before putting it in the dock.
- 3 Place the camera in the HP Camera Dock with the rear of the camera facing the front of the Camera Dock.

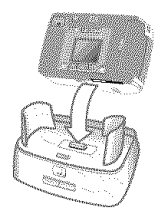

The Camera Dock has three I/O connectors on the back:

**m** --Connects to the TV

 $\nabla$ -Connects directly to HP USB DeskJet and Photosmart printers

 $\mathbf{Q}$  -Connects to your computer

There is a sliding door over the computer and printer connectors that

prevents you from using both connectors at the same time (the Camera Dock is not a USB hub).

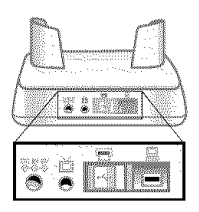

The Camera Dock has a light near the top front that provides battery charging status. A Blinking light indicates that batteries are charging.

There are two buttons on the front that light up, showing the camera is connected to the associated device.

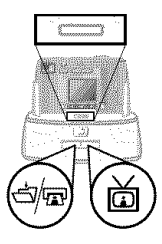

 $\overline{C}/\overline{C}$  -This button activates the

connection to the computer or the printer, depending on which of those devices is connected to the dock.

 $\overrightarrow{m}$  -This button activates the TV connection.

The functions of the dock button lights are described below:

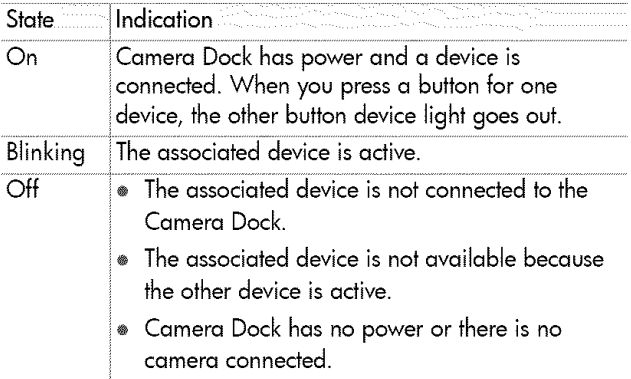

## Unloading images to a computer using the dock

- NOTE If you are using a Macintosh computer, switch the camera to Disk Drive in the USB Configuration menu found in the Setup menu.
- ] Check that the HP Camera Dock is connected to your computer.
- 2 Place the camera in the HP Camera Dock. tt will turn on automatically, and a dock intro screen will appear.
- 3 Press the  $\frac{1}{2\sqrt{m}}$  button on the dock to start the unload process. The HP Image Unload software will launch **on** your computer, and the images in the camera will automatically unload to the computer. If there were any images **on** the camera that had Been selected in the Share menu for printing **or** e-mail, those actions are started after the images have been unloaded to the computer.
- 4 The camera will return to the dock intro screen when your images have been saved and shared. You can now take the camera **out of** the dock, or leave it there to recharge the camera batteries.

# Printing images using the dock

- 1 Check that the HP Camera Dock is connected to your printer. (The dock cannot be connected directly to both a computer and a printer at the same time).
- 2 Place the camera in the HP Camera Dock. It will turn on automatically, and a dock intro screen will appear.
- 3 Press the  $\frac{1}{2}$  button on the dock to start printing.
- 4 Adjust the settings in the Print Setup menu on the camera to complete the printing process.
- 5 The camera will return to the dock intro screen when printing is complete. You can now take the camera out of the dock, or leave it there to recharge the camera batteries.

### Displaying images on a TV using the dock

- Check that the HPCamera Dock is connected to your TV.
- 2 Refer to the documentation for your TV to determine how to set the TV to take video input from your camera instead of the antenna or cable TV.
- 3 Place the camera in the dock. It will turn on automatically, and a dock intro screen will appear.
- 4 Press the  $\ddot{\omega}$  button on the dock, and the Slideshow menu will appear on the camera's image display.

The rest of this procedure is described in Chapter 5: Unloading, printing, and displaying images on page 37.

# **Appendix C: Reference**

# **Camera specifications**

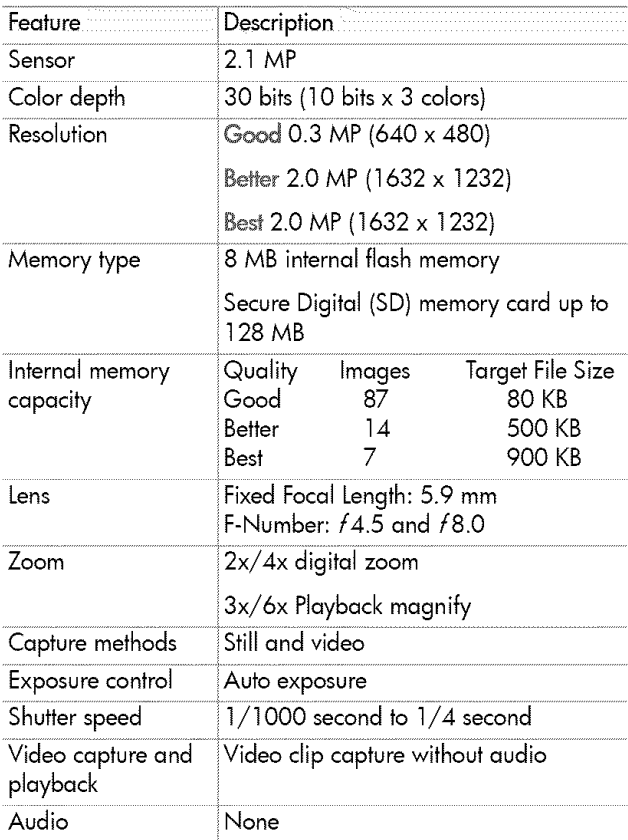

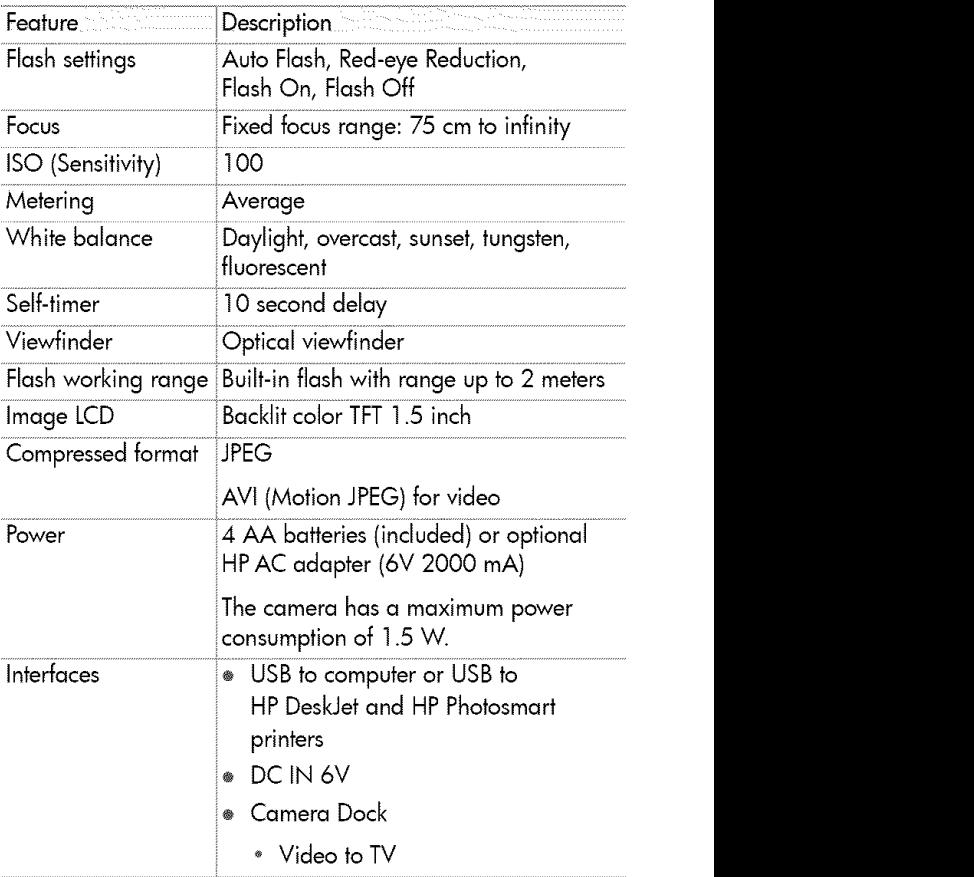

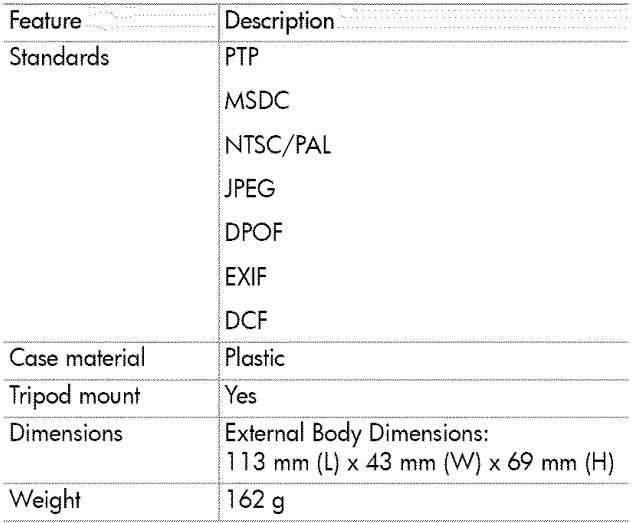

hp photosmart 320 user's manual

# Index

#### A

AC power adapter connector 10 purchasing 61 troubleshooting 41 accessories for camera 59 adjusting camera settings 25 Auto Flash setting 19

#### B

batteries access door 8 extending Iife 60 inserting 11 level indicators 23\_ 59 managing 59 messages 47 recharging 60 troubleshooting 41, 43, 47 types to use 59 battery charger 61 Best image quality 20 Better image quality 20 bIinking lights Camera Dock 64 red 9, 16 video/self-timer 18 viewfinder 18 blurry images 44 bonus software 14 bright, image too 45

#### $\epsilon$

CameraDock

connecting to computer, printers, and TV 63 connectors 63 insert 7 printing images 66 purchasing 61 setting up 63 turning on and off 64 unloading images to a computer 65 color depth 67 compression format 68 computer unloading images to 37 unloading images to from Camera Dock 63\_ 65 connectors Camera Dock 63 power adapter 10 USB 10\_ 37\_ 39 conserving power 60 customer support. See support

#### D

dark, image too 45 date and time setting 13 troubleshooting 43 date image was taken 23 deleting e-mail addresses 34 images 25, 26 digital zoom 9\_ 18 dimensions of camera 69

Index 71

disk drive, camera as 29 Display button 10 dock, camera. SeeCamera Dock doors batteries 8 memory card 10

#### E

e-mail adding, changing, and deleting addresses 34 selecting images for 35 sending pictures by 32, 33 error messages 47, 50

#### F

fill-flash 19 flash button 10 turning on and off 19 using 19 working range 68 focus range 68 formatting memory 25, 26

G Good image quality 20

#### H

HP Customer Support. See support HP Instant Share description 31 turning menu on and off 10, 32 HP SupportPack 52

### I

image quality. See quality images date taken 23 deleting 25, 26 magnifying 25, 27 moving from internal memory to memory card 29 previewing 16 printing 38 printing using Camera Dock 66 rotating 25, 26 selecting destinations 32 selecting for automatic processing 31 selecting for e-mail 35 troubleshooting 44\_45 turning on and off 10 unloading from Camera Dock to computer 65 unloading to a computer 37 using instant review 16 viewing on TV 39 viewing on TV using Camera Dock 66 viewing stored 24 viewing thumbnails 25 See also pictures insert for Camera Dock 7 inserting batteries 11 camera in Camera Dock 63 memory card 12 installing software 14 interfaces for camera 68 internal memory capacity 20, 67
deleting images 26 formatting 25, 26 moving images to memory card 29 ISOsensitivity <sup>68</sup>

# L

language setting 13\_ 30 LEDs. See lights lens specifications 67 lights Camera Dock 64 self-timer 8 video 8 viewfinder 9 locked memory card 48

### M

Macintosh e-mai! from camera 36 software installation 14 troubleshooting connection 46 magnifying images 25\_ 27 Mass Storage Device Class (MSDC) 29 memory card capacity 20 deleting images 26 door 10 formatting 25, 26 indicator 23 inserting 12 locked 48 moving images to from internal memory 29 slot 10 too full 48

unsupported 47 messages, error 47\_ 50 mounts tripod 10 wrist strap 10 MSDC (Mass Storage Device Class) 29

#### N

navigating through images 10

 $\Omega$ OK button 10 optical viewfinder 9

## P

phone support United States 51 worldwide 53 photos. See pictures Picture Transfer Protocol (PTP) 29 pictures close-up 18 previewing 17 printing 32\_ 33 sending by e-mail 32, 33 viewing stored 23 See also images Playback mode menu 25 switching to 10 using 23 power adapter 10\_ 61 button 9 conserving 60 specifications 68

#### Index 73

troubleshooting 41, 43, 47 turning on and off 12 Preview mode turning on and off 10 using 17 printers connecting Camera Dock to 63 troubleshooting 48, 49 printing images 38 images using Camera Dock 66 pictures 32\_ 33 PTP (Picture Transfer Protocol 29 purchasing accessories 61

quality changing for images 20 settings 20 Quality button 9

recharging batteries 60 recording video clips 16 red-eye reduction 19 regulatory information 57 resolution. See quality reviewing pictures. See viewing rotating images 25, 26

# S

self-timer button 9 delay 68 light 8 using 18

service. **See** support Setup menu 28 Share button 10, 31 shutter button 8 speed 67 troubleshooting 42, 44 slideshow, viewing 39 software bonus 14 installing 14 specifications for camera 67 speed of shutter 67 standards for camera 69 support United States 51 warranty options 52 Web sites 50 worldwide 53

# T

taking pictures 15 technical support. **5ee** supporf telephone support United States 51 worldwide 53 thumbnails, viewing 25, 27 time and date setting 13 troubleshooting 43 tripod mount 10 troubleshooting problems 41 turning on and off Camera Dock 64 flash 19 HP Instant Share menu 10, 32 images 10 power 12

Preview mode 10 video clips 8 TV connecting Camera Dock to 63 viewing images 39 viewing images using Camera Dock 66 viewing slideshow 39

# U

Unloading images 37 USB configuring 29 connector 10\_ 37\_ 39 unknown device 48

## V

Video button 8 video clips increasing recording time 17 maximum recording time 17 recording 8\_ 16 reviewing 24 video/self-timer light 8 viewfinder light 9 optical 9 viewing images 16 images on TV 39 images on TV using Camera Dock 66 slideshow on TV 39 stored images 24 stored pictures 23 thumbnails 25\_ 27 video clips 24

#### W

warranty options 52 statement 55 Web sites for support 50 weight of camera 69 Welcome Screen, setting 28 Windows e-mail from camera 36 software installation 14 wrist strap 10, 11

# z

zoom, digital 9, 18

#### Index 75

# www.hp.com/photosmart

Printed in Singapore 2002

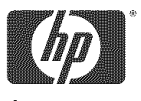

invent

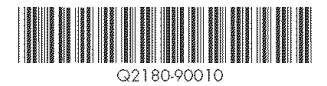